# *Kestrel 4000 Series with Bluetooth*® *Technology*

There are three steps involved in getting the Kestrel Meter set up for Bluetooth wireless communication. The instructions are broken into the following three components:

- **· Set up Kestrel Meter for Bluetooth**
- **· Pair your Kestrel Bluetooth with Computer**
- **· Kestrel Software Setup**

#### Set up Kestrel Meter for Bluetooth **To turn Bluetooth On/Off**

Press  $\bullet$  to enter Main Menu.

From Main Menu, scroll to highlight "Bluetooth" and enter Bluetooth Menu by  $presing$   $\qquad$ .

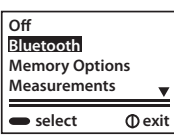

The screen will read Bluetooth On/Ready or Bluetooth Off/Disabled.

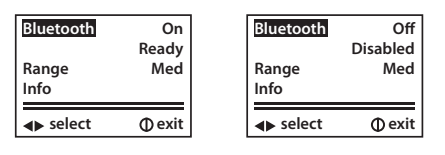

To enable Bluetooth use  $\blacksquare$  or  $\blacktriangleright$  to change from "On" to "Off". On means that Blue tooth is enabled (will say ready). Off means that Bluetooth is disabled (will say disabled).

### **To Set the Range**

 Now you can set the range for your Bluetooth. The range options are as follows: **Low (3ft) Medium (10ft ) or High (30ft).**

To select Bluetooth Range press to highlight Range. Press  $\Box$  or  $\Box$  to adjust range settings for Low/Med/Hi.

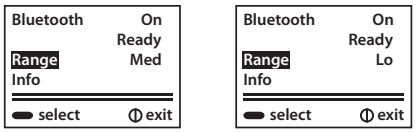

### **To Obtain Bluetooth Kestrel PIN and ID**

In order to give you added security with your Bluetooth unit, each Kestrel comes with a unique PIN and ID number to ensure pairing with your device. You will use this ID number and PIN on your PC to pair with the Kestrel.

# *Kestrel 4000 Series with Bluetooth*® *Technology*

#### **To obtain 4-digit PIN and view Kestrel ID number:**

From Main Menu, scroll to highlight "Bluetooth" and enter Bluetooth Menu by pressing  $\bullet$ .

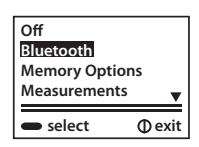

Scroll to highlight Info, then press **to enter Info screen and view PIN and Kestrel ID. You** will enter Kestrel PIN on your PC to pair with the device.

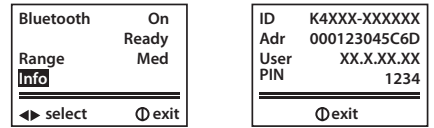

Press  $\bullet$  to exit.

## Pair Your Kestrel with Your Computer

*\*Below is a guideline on pairing your Kestrel with your PC. Please note, individual Bluetooth software programs and navigation may vary. Some computers are not equipped with a Bluetooth. This requires the use of a dongle to enable Bluetooth products to communicate with your computer. Once you determine that your computer is equipped with Bluetooth, follow the below instructions.* 

Go to Bluetooth management software in your computer. [Make sure Bluetooth is set to ON in your Kestrel unit]. Your unique Kestrel ID Kestrel will show as K4XXX-XXXXXX.

Follow prompts on computer to enter PIN/Passkey when asked. This will establish a connection with Kestrel.

Once paired, take note of the COM Port assigned to your Kestrel displayed in the Bluetooth Management software.

\*"Bluetooth Error" Screen will appear if the pairing is interrupted.

### **Kestrel Communicator Software Setup**

Go to http://www.nkhome.com/support/pdfs.html#Kestrel Click on the above link to access the Kestrel Communicator Software from our website.

Download and install on your computer. Follow the prompts on the screen.

Once installed, click on the "Kestrel Communicator" icon on your desktop.

Click on the "Help" tab for full instructions on how to use the Kestrel Communicator software.